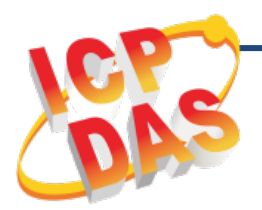

**MDC-211-ZT 快速上手指南**

v1.0, Mar. 2018

## **產品內容**

**除了本『快速上手指南』外,此產品內容還包括以下配件:**

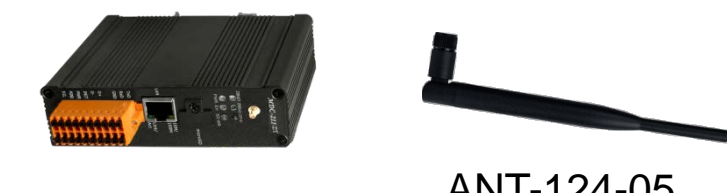

MDC-211-ZT

### ANT-124-05 (2.4G 天線)

## **技術支援**

### **MDC-211-ZT 使用手冊**

[http://ftp.icpdas.com.tw/pub/cd/usbcd/napdos/](http://ftp.icpdas.com.tw/pub/cd/usbcd/napdos/zigBee/zt_series/document/mdc/) [zigBee/zt\\_series/document/mdc/](http://ftp.icpdas.com.tw/pub/cd/usbcd/napdos/zigBee/zt_series/document/mdc/)

### **MDC-211-ZT 網站**

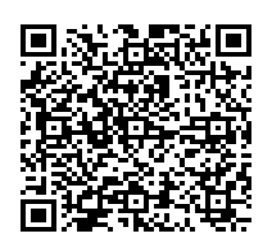

[http://www.icpdas.com/root/product/solutions/industrial\\_](http://www.icpdas.com/root/product/solutions/industrial_wireless_communication/wireless_solutions/mdc-211-zt.html) [wireless\\_communication/wireless\\_solutions/mdc-211-zt.html](http://www.icpdas.com/root/product/solutions/industrial_wireless_communication/wireless_solutions/mdc-211-zt.html)

## *1.* **連接 PC、網路和設置電源**

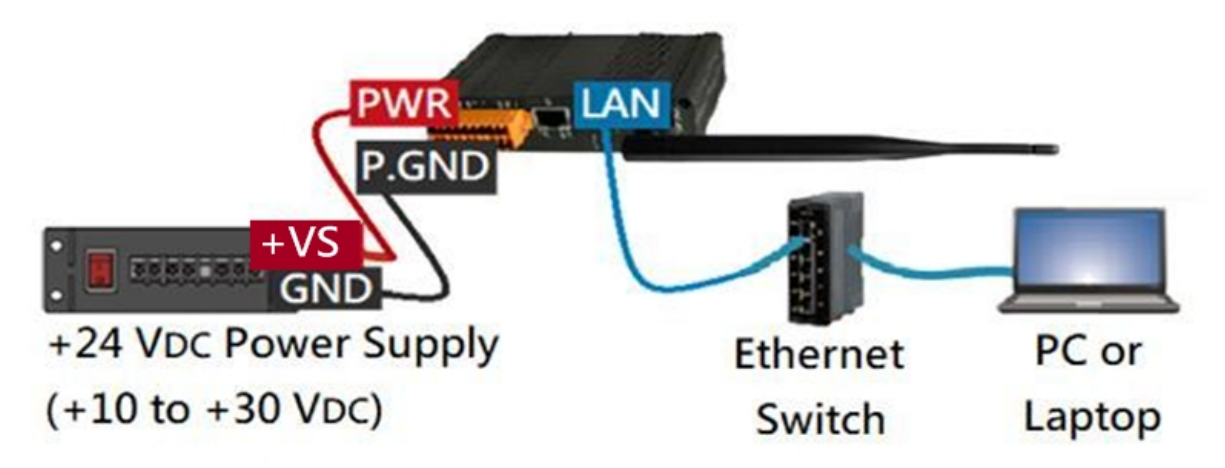

技術支援: [service@icpdas.com](mailto:service@icpdas.com) <sup>1</sup> ※ 請依需求將 RS-232、RS-485 通訊埠與 Modbus 設備相連。

# *2.* **網路連線**

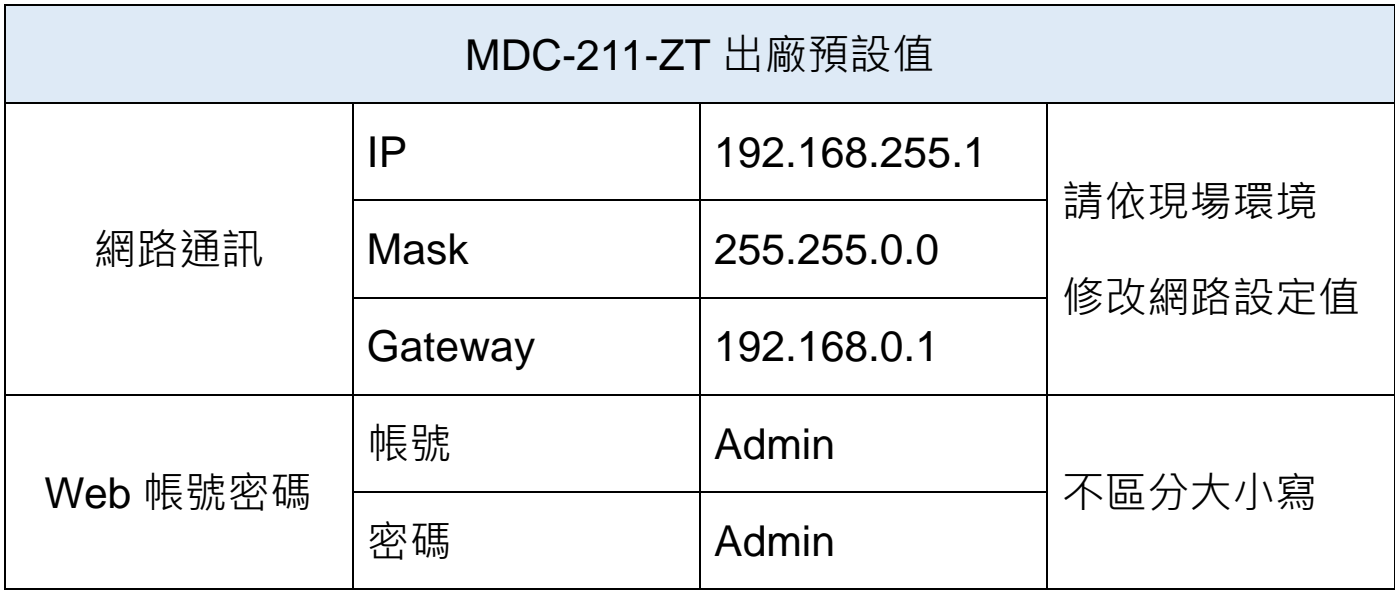

1) MDC-211-ZT 與 PC 需在相同網域中,請修改 PC 的 IP 位址, 或透過下 列任一軟體修改 MDC-211-7T 的 IP 位址,詳細步驟請見使用者手冊。

#### eSearch Utility

<http://ftp.icpdas.com/pub/cd/tinymodules/napdos/software/esearch/>

**ZT-2000 Configuration Utility** 

[http://ftp.icpdas.com.tw/pub/cd/usbcd/napdos/zigBee/zt\\_series/utility/](http://ftp.icpdas.com.tw/pub/cd/usbcd/napdos/zigBee/zt_series/utility/)

2) 開啟瀏覽器(IE / Chrome / Firefox, 解析度 800 x 600 以上), 輸入修改 後的 IP 網址, 透過預設帳號、密碼登入 MDC-211-ZT 網頁。

# *3.* **設置通訊埠資訊**

網頁登入成功後,請依照下列步驟調整通訊埠相關參數設定:

點選【Module Setting】→【Port Setting (ZigBee / Ethernet / Serial Port)】

→【Modify】→【Save】

# *4.* **設置 Modbus Master <sup>與</sup> Modbus Slave**

網頁登入成功後,請依照下列步驟設定 Modbus 相關功能:

點選【Module Setting】→【Modbus RTU/TCP】→【Modify】→【Save】

※當通訊埠作為 Modbus Master 時,可添加 Modbus 設備的輪詢資訊。

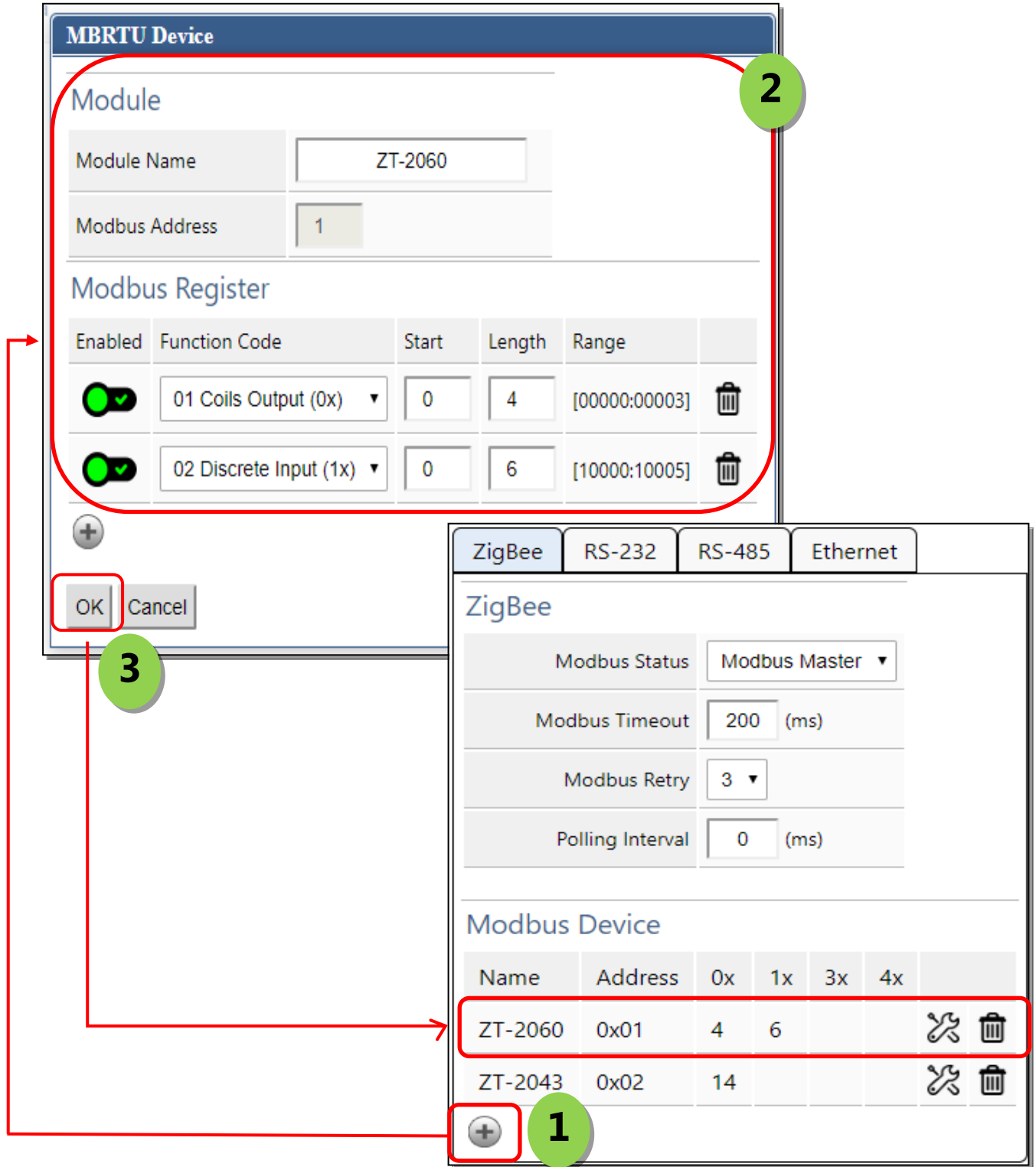

技術支援: [service@icpdas.com](mailto:service@icpdas.com) 3

# *5.* **確認 Modbus 設備通訊狀態**

每一條 Modbus 命令的輪詢狀態、對應 MDC-211-ZT 的內部暫存器位址

(Inner-register), 都可以在網頁介面上進行瀏覽, 請依下列步驟讀取:

點選【I/O Information】→【Inner Register】

- 1) 【Status】欄位顯示 Modbus 命令即時輪詢狀態。
- 2) 【MDC-211-ZT】欄位顯示內部暫存器的位址,使用者的上位機

(Modbus Master) 可以間接取回 Modbus 設備即時資訊。

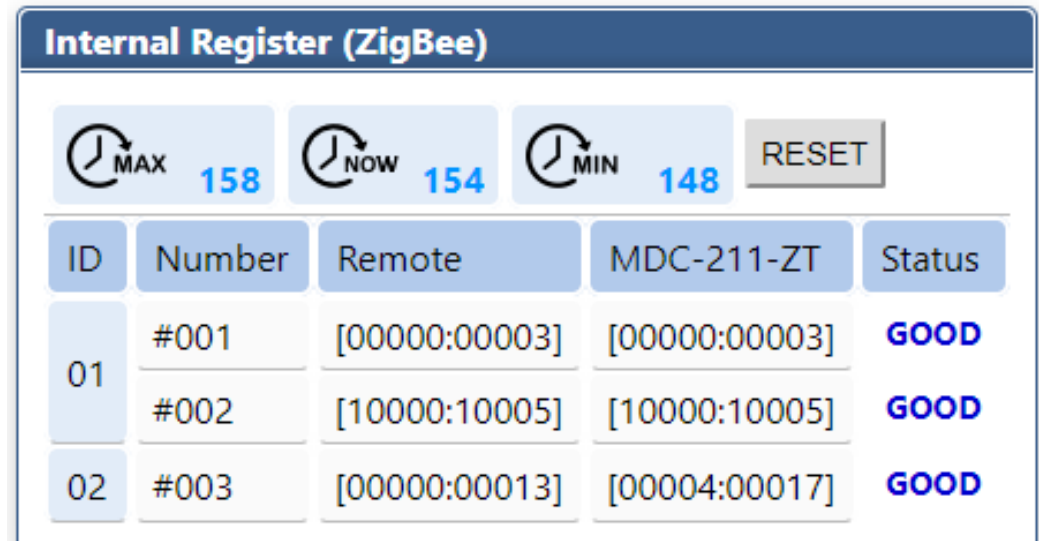

# *6.* **系統設定參數匯出與匯入**

使用者亦可透過\*.csv 檔案作參數設置與系統備存

1) 匯出:

點選【Module Setting】→【Import/Export】→【Export】

2) 匯入:

點選【Module Setting】→【Import/Export】→【Choose File】→【Import】